## Telemedicine visit type (VT) Conversion Tip Sheet

When scheduling Telemedicine visits:

- 1) Check if there are any provider instructions for TH availability (may need to expand to section to see all notes)
- 2) After scheduling via the QNR click on change appointment
- 3) Replace Visit Type with new TH visit type:
- Telehealth Video new or return (default if smart device is confirmed) Provider may elect phone or video
- Telehealth Phone new or return (if no smart device or prefers phone) Provider will contact via phone
- 4) Select conversion as reason for change

 $\overline{\mathsf{M}}$ a

\*No longer need to mark as confirmed in EPIC, new TH visit types will now receive a specific TH appointment reminder

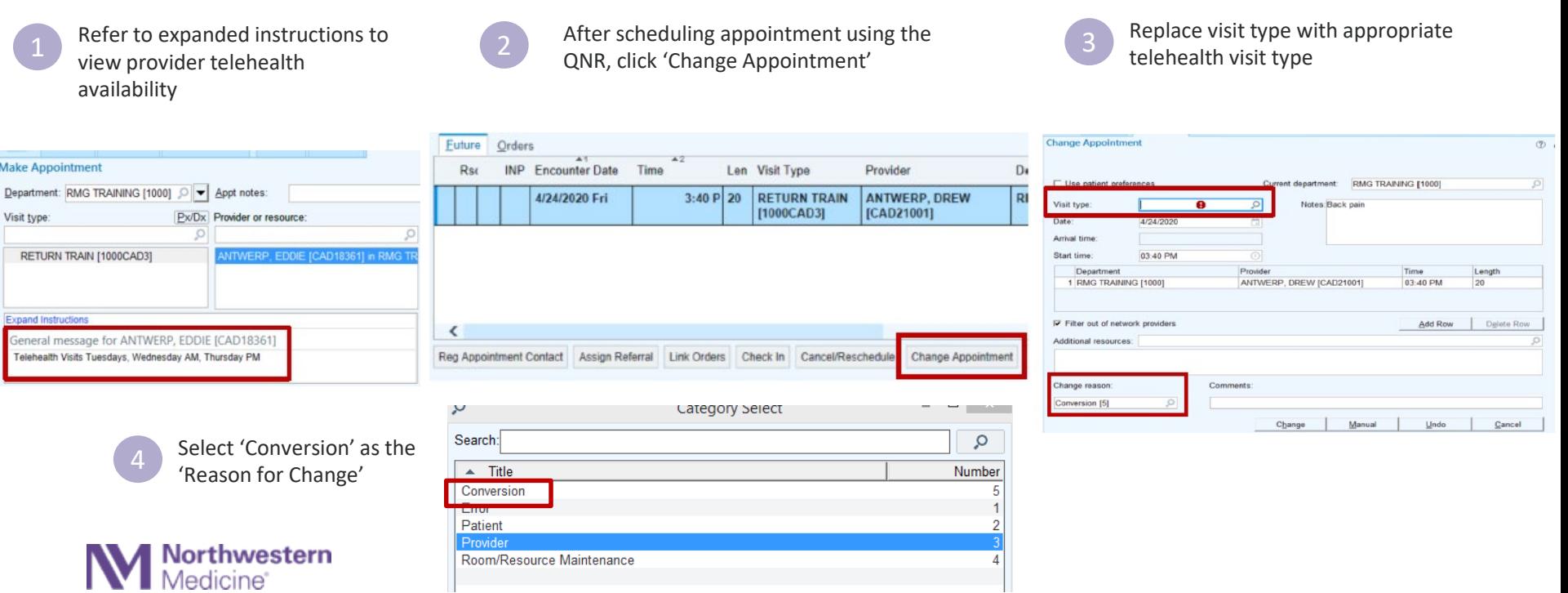